# РУКОВОДСТВО СЛУШАТЕЛЯ СДО ПРОМЕТЕЙ 5.0

© ООО «Виртуальные технологии в образовании» 1999 - 2023

### Оглавление

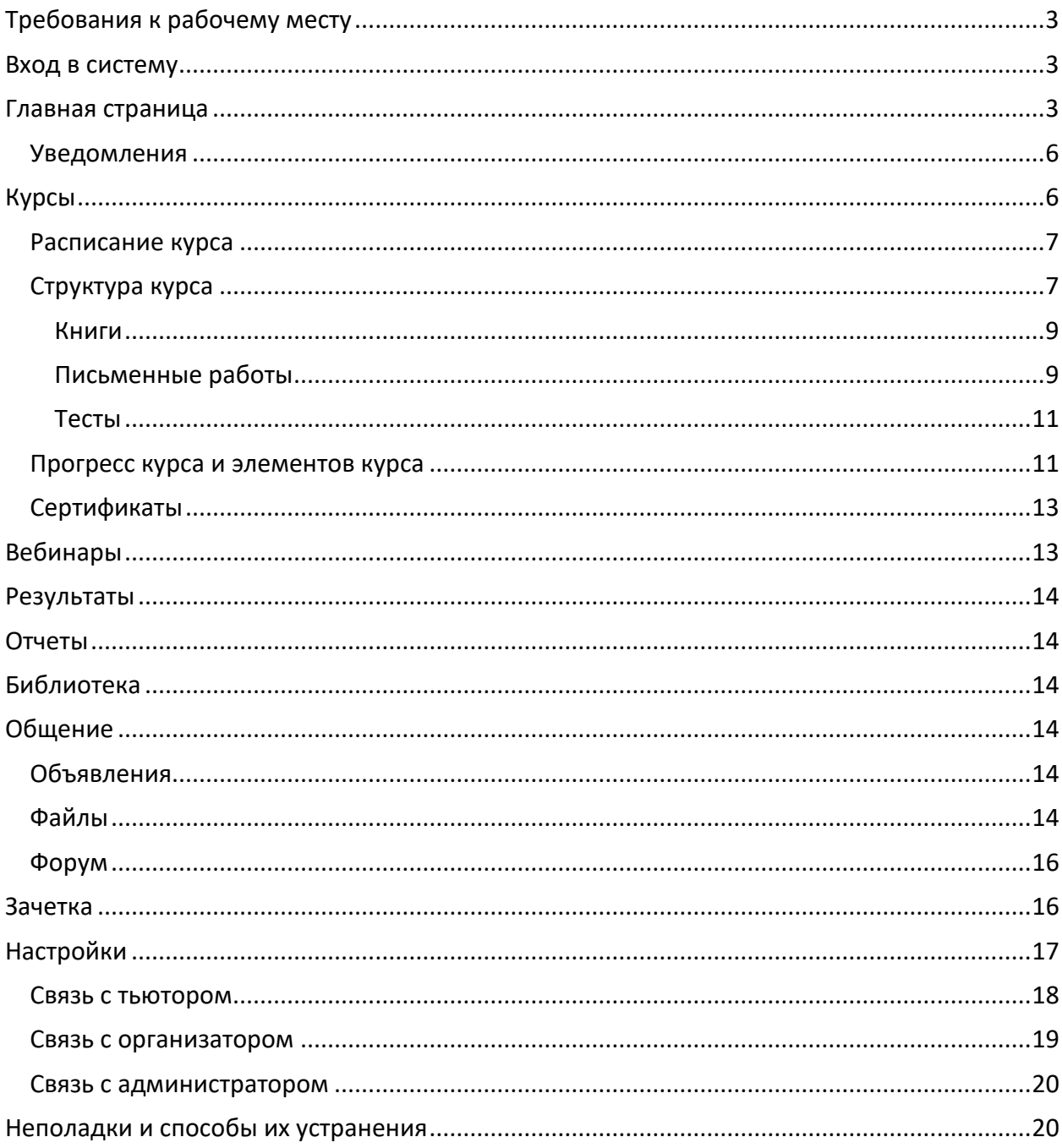

# <span id="page-2-0"></span>Требования к рабочему месту

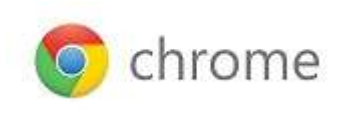

*Рабочее место слушателя – настольный компьютер или мобильное устройство (Android, iOS, Windows) с подключением к Интернету.*  **Chrome –** *рекомендованный браузер для всех устройств.*

# <span id="page-2-1"></span>Вход в систему

Проверьте почту и найдите в ней письмо с реквизитами доступа в систему. Если вы не предоставляли свой e-mail для регистрации в системе, получите ваши реквизиты доступа у координатора обучения или у администратора.

Запустите браузер Chrome и введите в адресной строке адрес сервера. На странице входа нажмите «Начать обучение». В диалоговом окне браузера введите ваш логин, пароль и нажмите «Войти»:

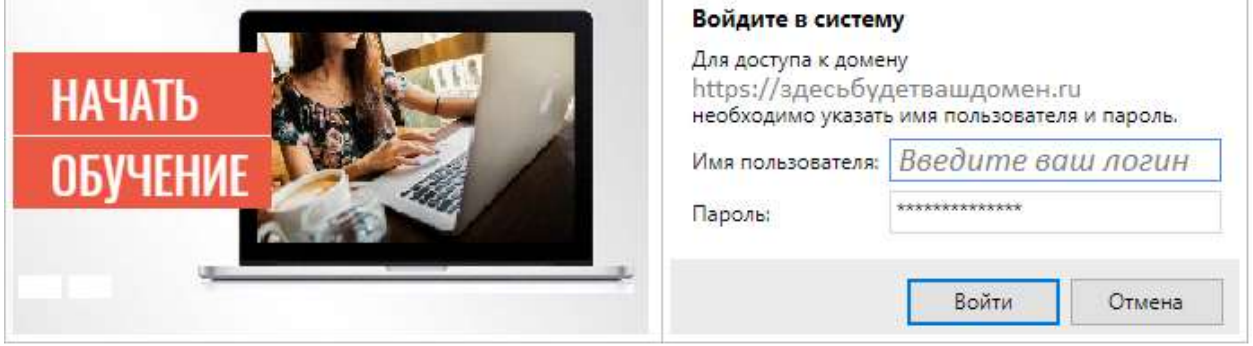

После входа вы можете разрешить браузеру запомнить ваш логин и пароль, если вашим компьютером не пользуется никто, кроме вас.

# <span id="page-2-2"></span>Главная страница

Вся актуальная информация о вашем обучении содержится на главной странице:

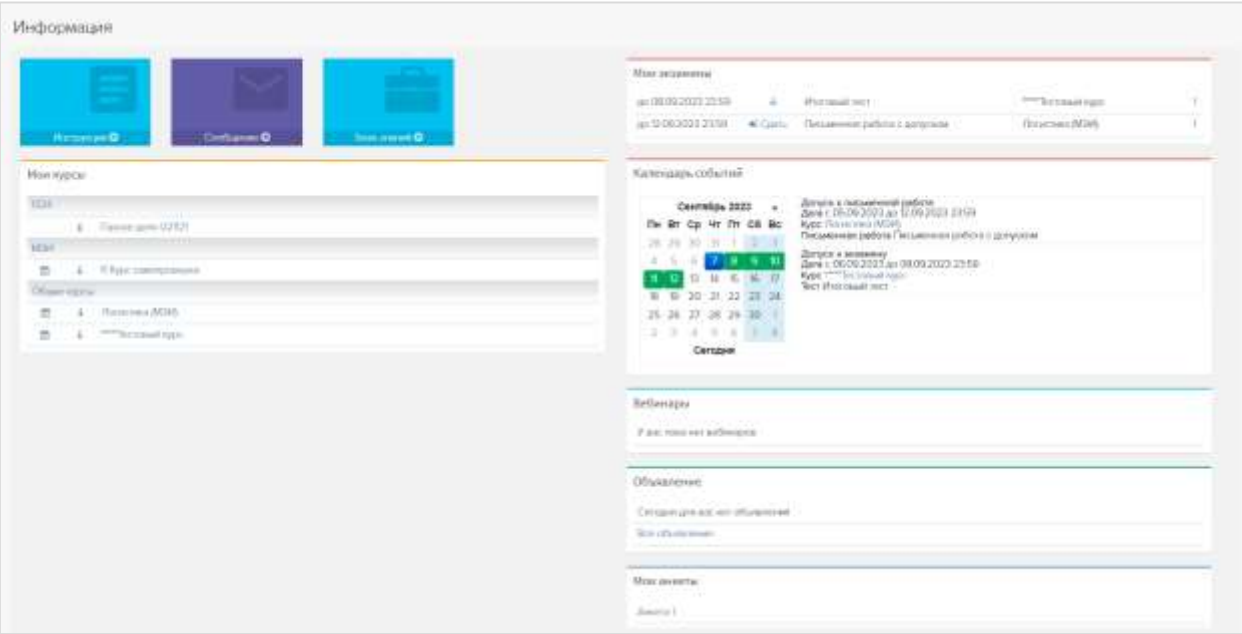

В шапке справа отображаются:

- Значок уведомлений . Цифра в кружке означает количество новых (непрочитанных) уведомлений.
- Иконка *Смена локали*
- Иконка *Пользователь* . По клику открывается меню пользователя.

#### *Информация*

В левом верхнем углу отображаются виджеты «Инструкции», «Сообщение», «База знаний». По клику на виджет «Инструкции» открывается руководство пользователя. По клику на виджет «Сообщение» появляется форма связи с преподавателями. На форме отображены email'ы администраторов и тьюторов по всем доступным курсам. По клику на е-mail открывается форма отправки сообщения:

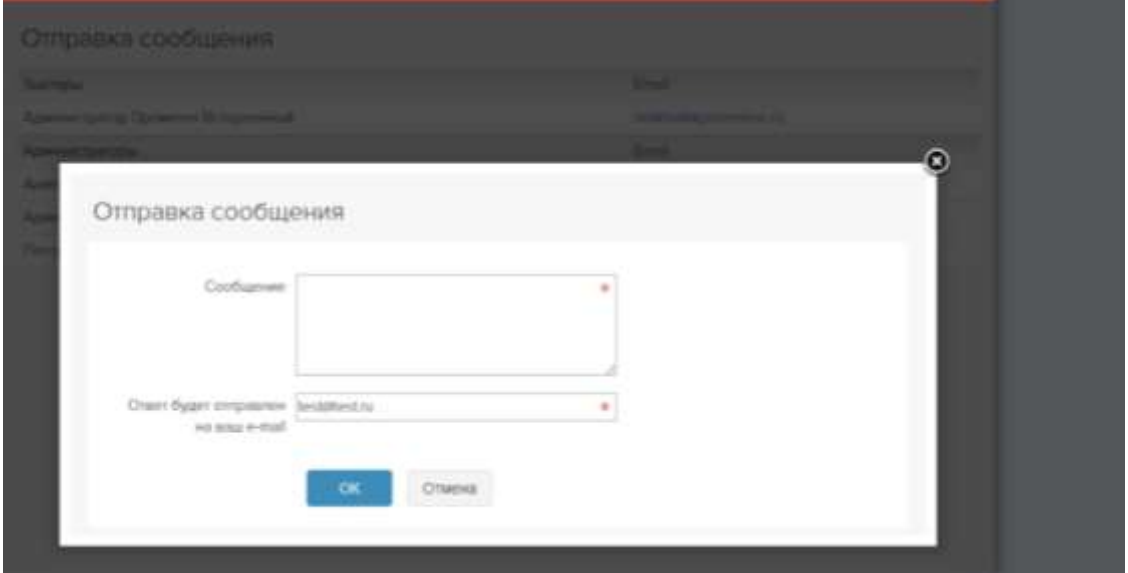

Виджет «База знаний» - быстрый доступ к библиотеке.

#### *Мои курсы*

В таблице представлены курсы, на которые вы зачислены. Щелкните название курса, чтобы перейти к его изучению.

Для просмотра информации о курсе щелкните пиктограмму в слева от его названия.

Для просмотра расписания и полученных оценок щелкните пиктограмму **Н** слева от его названия. *Важно:* Если у курса есть расписание, соблюдайте назначенные сроки выполнения заданий и сдачи тестов!

Некоторые курсы не имеют расписания, их можно изучать в свободном режиме.

#### *Мои экзамены*

В таблице представлены 5 ближайших мероприятий (экзамены и письменные работы). Экзамен можно сдать, если наступил срок его действия (доступна ссылка «Сдать»). Если дата сдачи экзамена еще не наступила, экзамен недоступен для сдачи.

Кликнув по ссылке с количеством допусков можно посмотреть дату начала и окончания допуска.

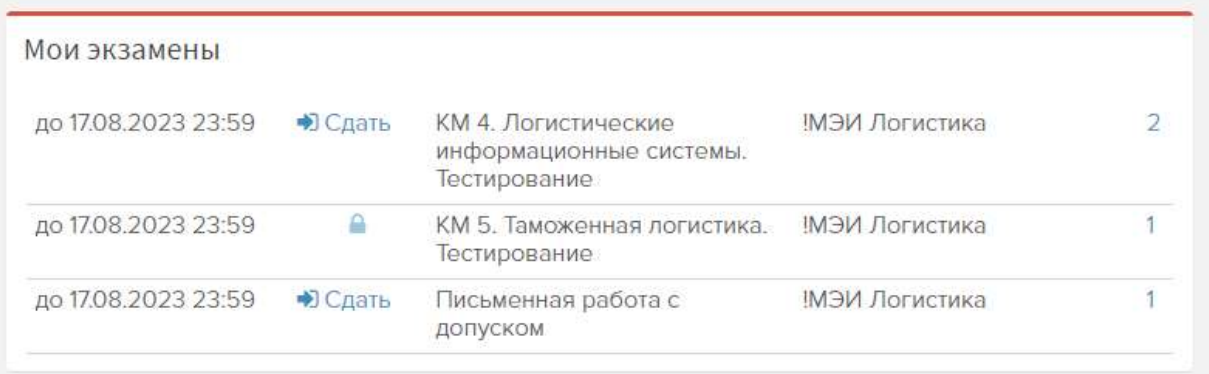

Если у мероприятия отображается пиктограмма  $\Box$ , доступ запрещен. Кликните на пиктограмму - во всплывающем сообщении будет указана причина.

Если мероприятий более 5, под ними появляется ссылка «Все экзамены» (нажмите ее, чтобы посмотреть весь список экзаменов).

Если срок действия экзамена прошел, он исчезает из таблицы.

#### *Календарь событий*

В календаре отмечаются даты с назначенными контрольными мероприятиями любого типа (экзамен, письменная работа, лекция и тд) из всех дисциплин.

#### *Объявления*

В таблице представлены объявления от лиц, осуществляющих учебный процесс. Щелкните заголовок объявления, чтобы прочитать его. Новые объявления помечены звездочкой. Щелкните «Все объявления», чтобы прочитать все объявления.

#### *Вебинары*

В таблице представлены ближайшие вебинары, участником которых вы являетесь. К действующим вебинарам можно подключиться, нажав кнопку «Вход».

#### *Мои анкеты*

Участникам обучения могут быть назначены анкеты. Заполнить анкету можно, щелкнув ее название.

# <span id="page-5-0"></span>*Уведомления*

Верху справа отображается иконка колокольчика . Если есть новые уведомления, то появляется красный кружок с цифрой - количеством уведомлений. По клику на колокольчик открывается список уведомлений. В списке отображаются последние 20 уведомлений. По ссылке "посмотреть все", открываться страница со списком всех уведомлений с выделением непрочитанных.

В СДО приходят уведомления о:

- Зачисление в группу
- Зачисление в несколько групп
- Назначение экзамена
- Напоминание о письменной работе
- Проверке письменной работы тьютором
- Приглашении на вебинар
- Новом объявлении
- Получении рассылки
- Новом файле
- Новом сообщении для слушателя

В уведомлении можно сразу перейти к файлу (объявлению, вебинару и тд) кликнув на соответствующую ссылку.

Уведомления можно отключать в меню Настройки/Мои данные/вкладка «Уведомления».

# <span id="page-5-1"></span>Курсы

Обучение//Мои курсы. На форме 2 вкладки: *Активные курсы* и *Пройденные курсы.* Активные курсы – курсы доступ, к которым открыт.

Пройденные курсы – курсы завершенные, без доступа к файлам. При этом к некоторым завершенным курсам доступ может быть открыт (по умолчанию доступа нет).

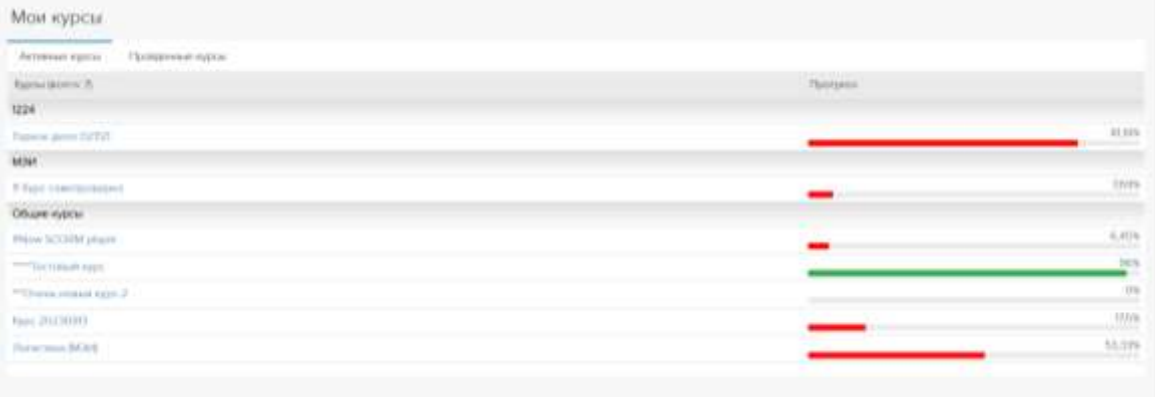

### <span id="page-6-0"></span>*Расписание курса*

У курса может быть расписание. Щелкните по календарю рядом с названием курса в таблице «Мои курсы» на главной странице:

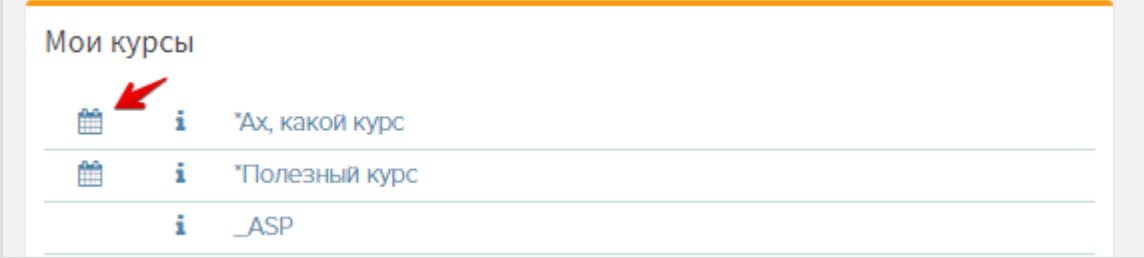

В расписании можно посмотреть, когда будут те или иные мероприятия и посмотреть примечания к мероприятию от автора. По клику на пиктограмму открывается модальное окно с текстом примечания.

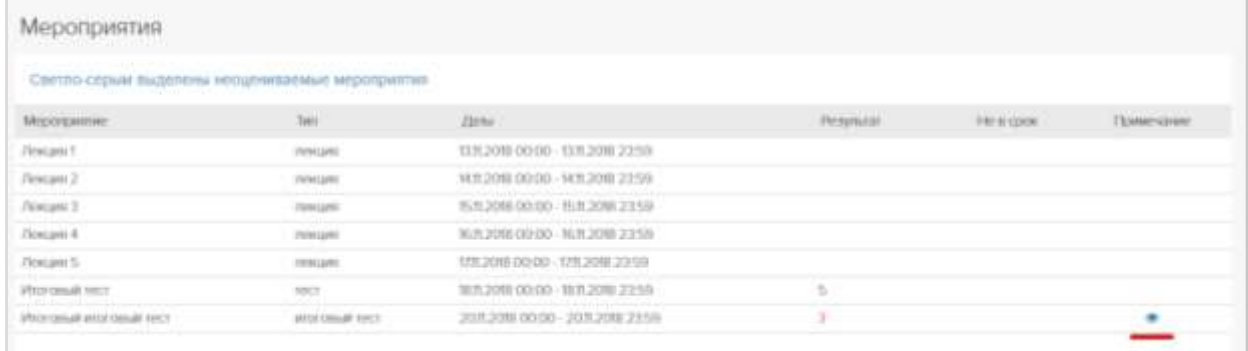

# <span id="page-6-1"></span>*Структура курса*

По клику на название курса, открывается форма структуры курса. Элементы курса расположены в порядке их изучения. Справа от названия указан тип: книга, страница, письменная работа, SCORM, самопроверка, тренажер или экзамен.

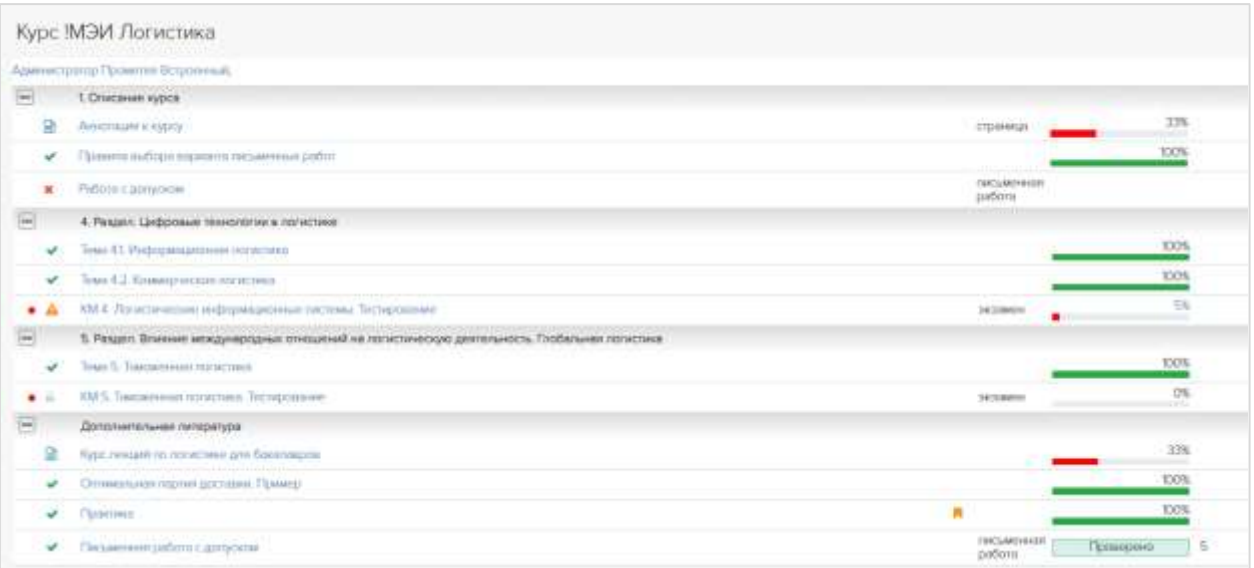

Книга – это теория. Книга может быть файлом для чтения, видеофрагментом, презентацией или ссылкой.

Страница – теория в виде HTML-страницы.

Самопроверка – это тест, который сдается не на оценку, а для того, чтобы самостоятельно проверить свои знания. Тесты для самопроверки можно сдавать неограниченное количество раз. В отчете будут показаны ваши ответы и верные ответы.

Тренажер – это тест, который сдается не на оценку, а для того, чтобы самостоятельно проверить свои знания. В тренажере можно сразу во время прохождения посмотреть правильный ответ на вопрос.

Экзамен – этот тест, который сдается на оценку. Экзамены доступны для сдачи только в двух случаях:

а) наступила назначенная дата тестирования (иногда назначают не только дату, но и время тестирования)

и/или

б) вы успешно сдали предыдущие тесты и изучили книги.

В некоторых курсах доступ к тестам и книгам может открываться только при условии, что просмотрены/сданы предыдущие книги/тесты. При клике на элемент с ограниченным доступом вы получите уведомление:

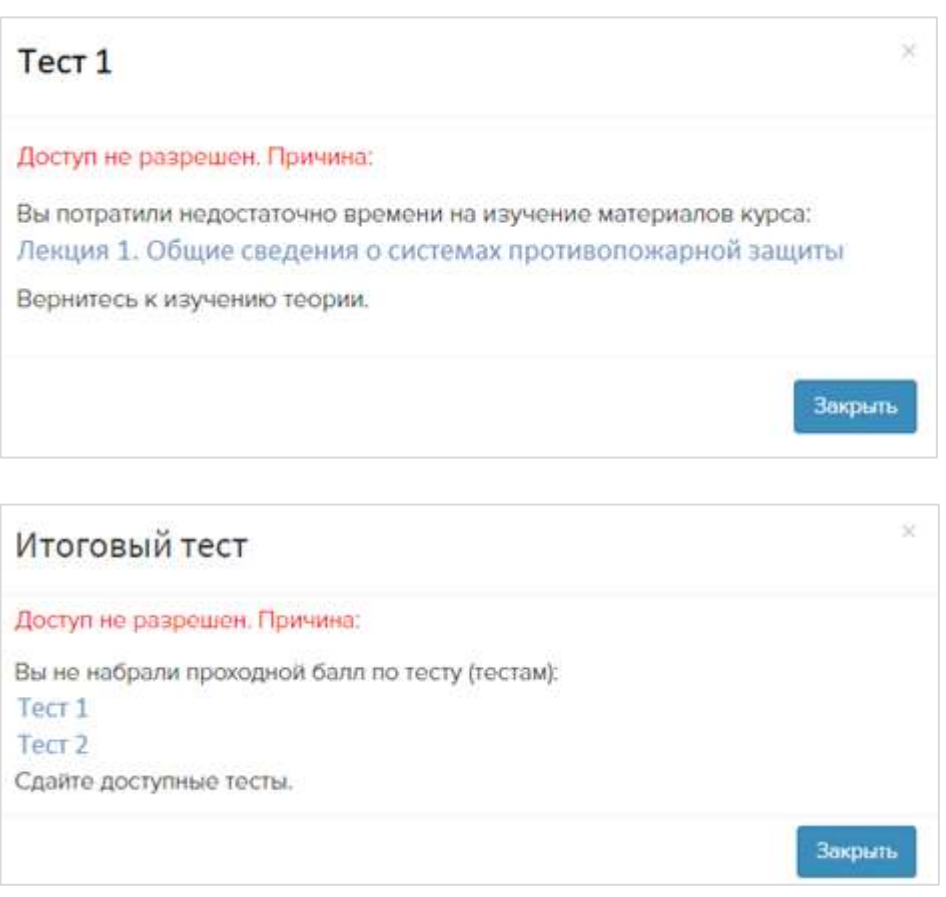

Во всплывающем окне можно щелкнуть название теста/книги и перейти к сдаче/изучению.

#### <span id="page-8-0"></span>*Книги*

Обучение//Мои курсы/клик на название курса.

Учебные материалы с расширением DOC браузер предложит открыть или скачать. Видео файлы могут вести себя по-разному, в зависимости от используемых устройств. В большинстве случаев они проигрываются прямо в браузере и не требуют скачивания. Книги с расширением PDF открываются том же окне либо в новой вкладке браузера (в т.ч. на мобильных устройствах) в зависимости от настроек курса.

На страницу просмотра слушателем книги PDF в структуре курса добавляется таймер с обратным отсчетом времени, оставшегося до выполнения установленных требований к просмотру книги.

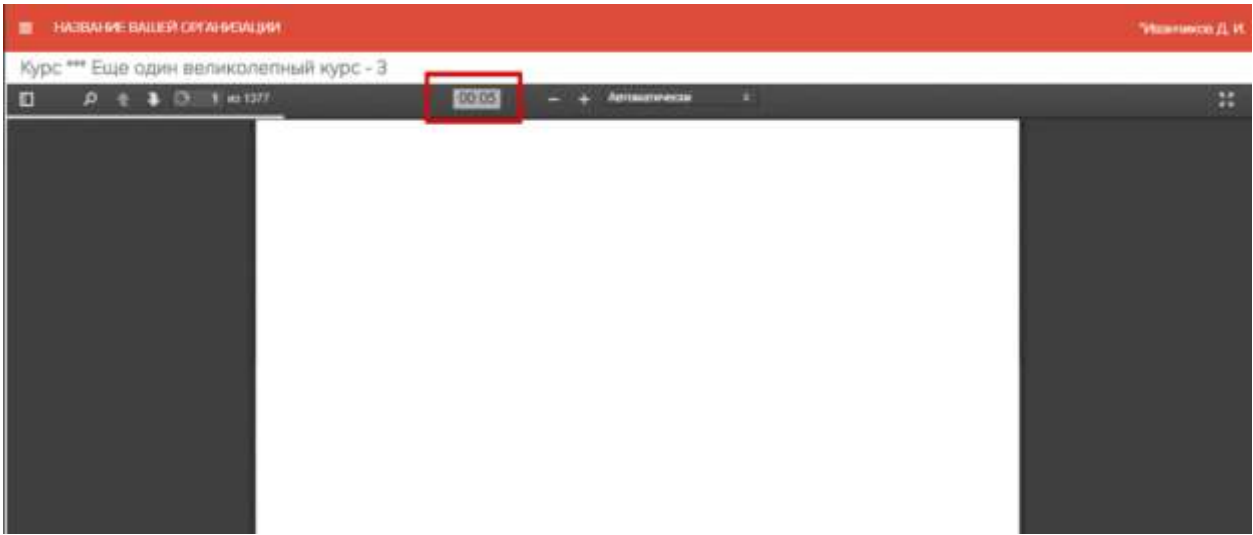

При повторном открытии книги PDF, слушатель автоматически попадает на страницу, на которой остановился в предыдущей сессии.

Пиктограммой и помечается последняя открытая книга. Пиктограммой и обозначается успешное выполнение требований по изучению книги.

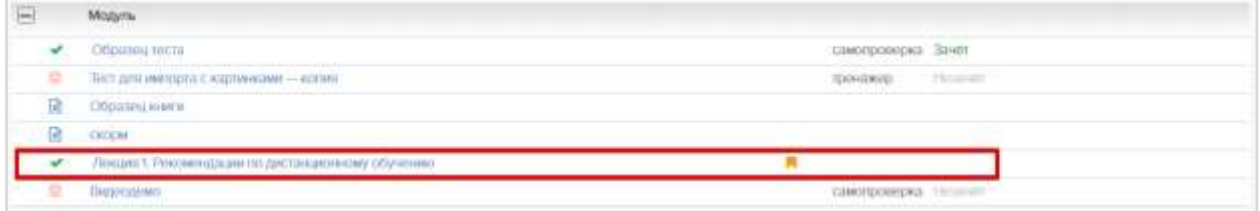

### <span id="page-8-1"></span>*Письменные работы*

Обучение//Мои курсы/клик на название курса.

В структуре курса студентам может быть доступно задание с типом «*письменная работа*». По клику на название работы отобразится описание задания и прикрепленные файлы и/или ссылки.

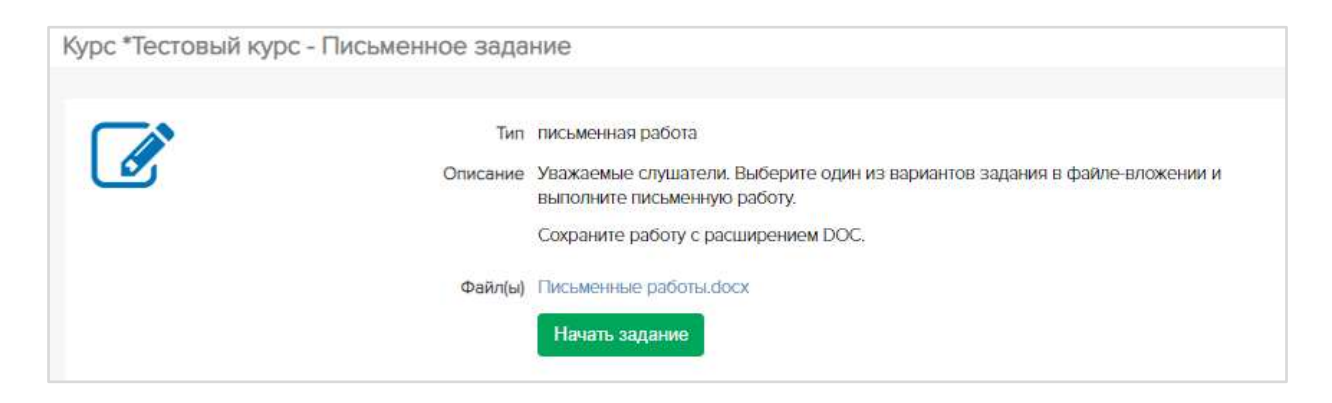

По клику на *Начать задание* будет доступно поле ввода текста ответа и прикрепление файла.

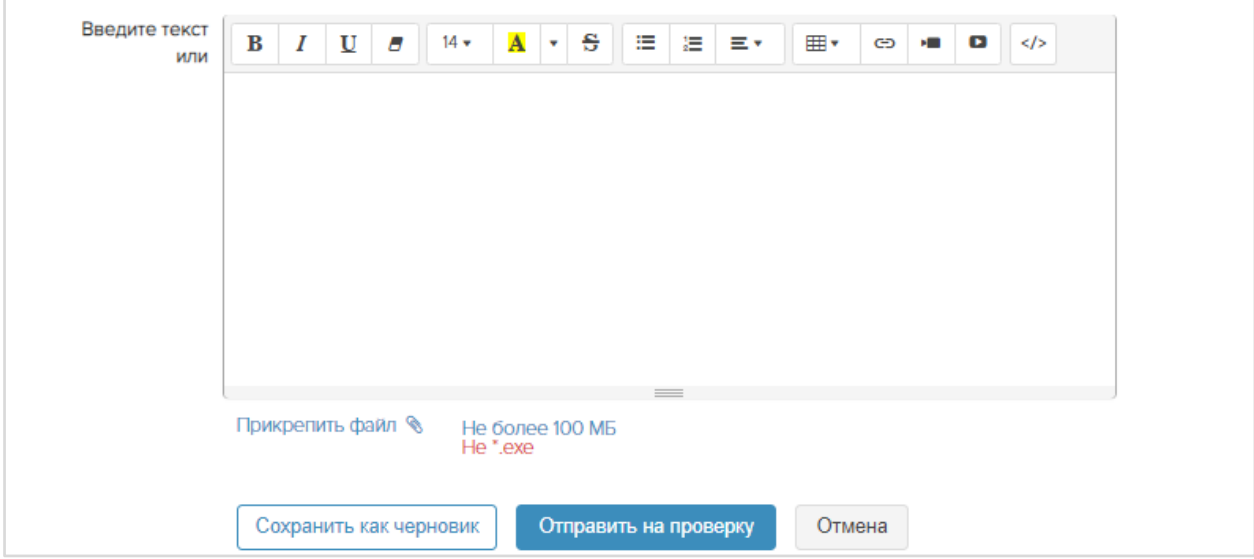

Если к заданию приложен файл и набран текст, по нажатию кнопки *Сохранить как черновик* все данные сохраняются и слушатель может продолжить редактирование. Если и нажата кнопка *Отправить на проверку*, задание в интерфейсе студента принимает не редактируемый вид: нельзя приложить другой файл или исправить набранный текст.

*Важно:* Студент может приложить к заданию только один файл.

Статус работы отображается в структуре курса:

Статус *На проверке* означает, что задание отправлено тьютору для проверки. Студент не может ничего изменить в отправленном задании, только просматривать.

Статус *Проверено* означает, что тьютор выставил оценку за задание. Студент может просматривать комментарии и прикрепленные файлы, а также рецензию.

Статус *Возврат* означает, что задание нуждается в доработке. Студент может изменить текст и/или вложить новый файл и повторно отправить работу на проверку.

*Важно:* Студент может отозвать работу в течении 24 часов, если она еще не была проверена преподавателем.

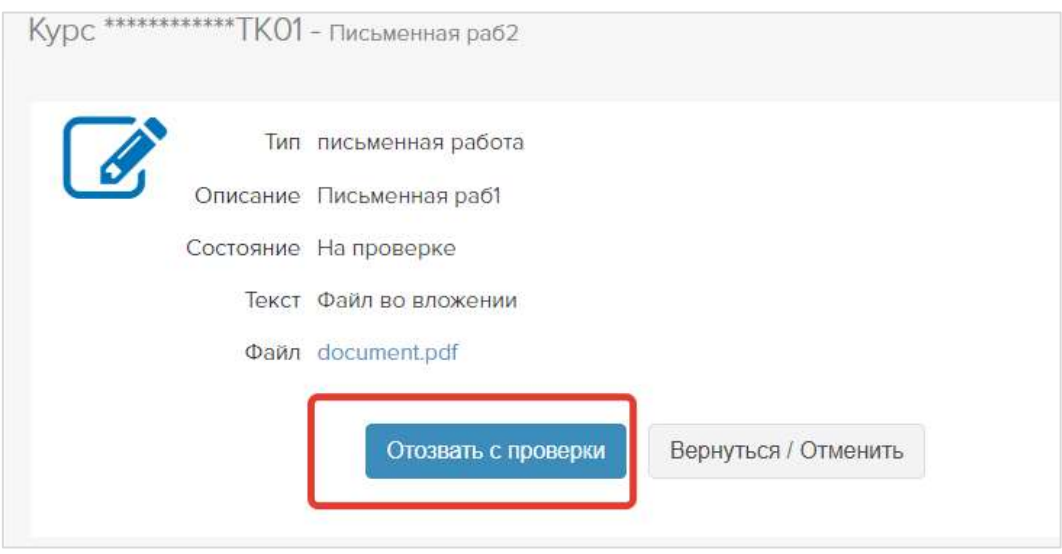

При необходимости тьютор может написать рецензию на письменную работу. Рецензия будет доступна для скачивания на форме просмотра письменной работы.

#### <span id="page-10-0"></span>*Тесты*

Обучение//Мои курсы/клик на название курса.

В структуре курса слева от названий тестов располагаются условные обозначения:

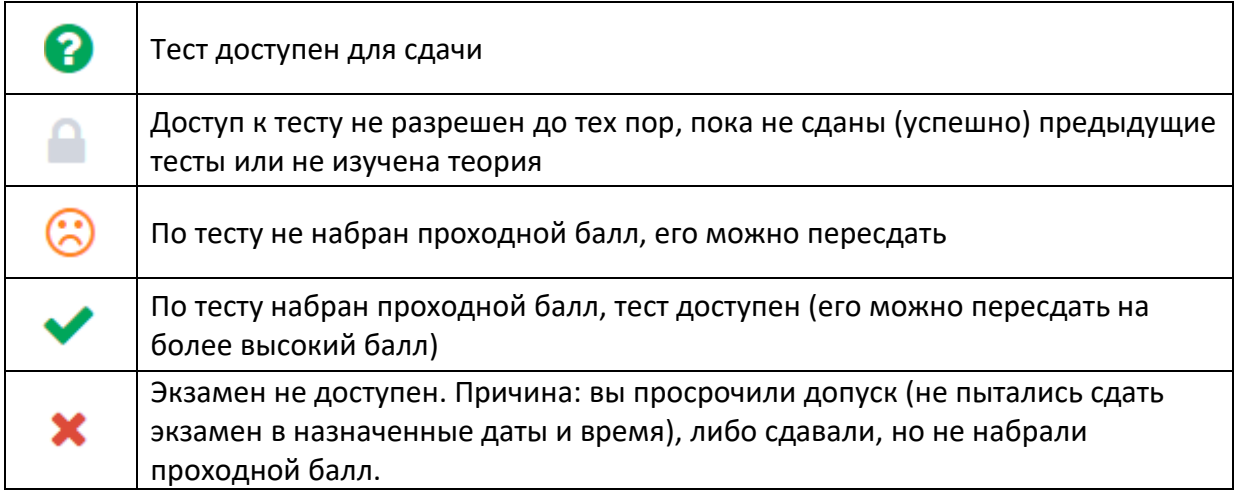

*Чтобы получить дополнительный допуск к просроченному или несданному экзамену, щелкните ФИО преподавателя (тьютора) под названием курса и напишите ему сообщение с просьбой выдать дополнительный допуск. В сообщении четко укажите название курса и экзамена.* 

# <span id="page-10-1"></span>*Прогресс курса и элементов курса*

Обучение//Мои курсы. Справа отображается прогресс изучения курса:

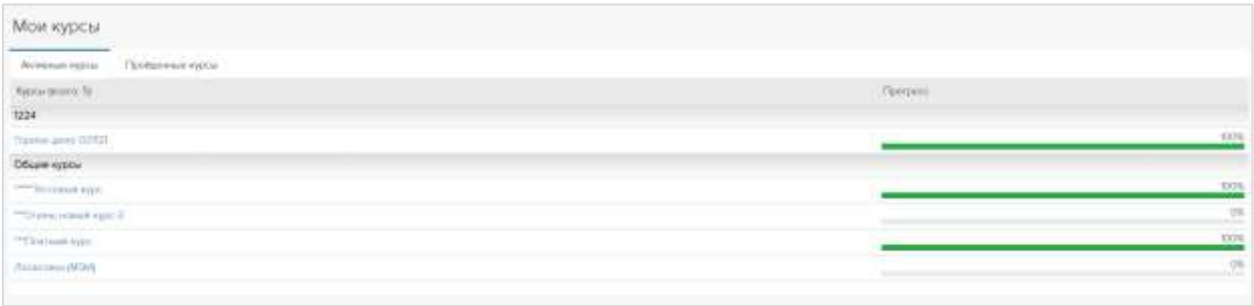

За каждый пройденный на 100% элемент курса, пользователь получает максимум 1 балл, максимальный балл, который может получить пользователь за изучение курса равен N, где N это количество элементов курса. Если лучшая попытка пользователя по тесту равна 80% , то за этот тест пользователь получает 0,8 балла. Например, если в курсе 7 элементов (4 книги и 3 теста), максимальный балл равен 7, за книги пользователь получит 4 балла, т.к. книги должны быть изучены все на 100%, а тесты пользователь сдаст успешно на 70, 80, 90 % соответственно, т.е. в сумме пользователь наберет 4+0,7+0,8+0,9=6,4, т.е. прогресс изучения курса будет 91,42%.

*Если в курсе есть материалы обязательные для изучения, то прогресс курса рассчитывается только по изучению данных материалов, т.е. для того, чтобы прогресс курса был равен 100%, необходимо изучить только обязательные материалы (формула расчета такая же), прогресс изучения остальных материалов в расчете прогресса курса не участвует.*

В поле *Прогресс* отображается величина прогресса изучения курса. *Курс считается пройденным успешно*, если:

- Все книги курса или обязательные для изучения книги курса изучены на 100%;
- По всем тестам курса или обязательным тестам курса есть хотя бы одна успешная попытка сдачи;
- Все письменные работы приняты тьютором или все обязательные письменные работы приняты тьютором;

Завершенные курсы отображаются на вкладке *Пройденные курсы.*

Обучение//Мои курсы/клик на название курса. Справа от элемента курса отображается прогресс изучения.

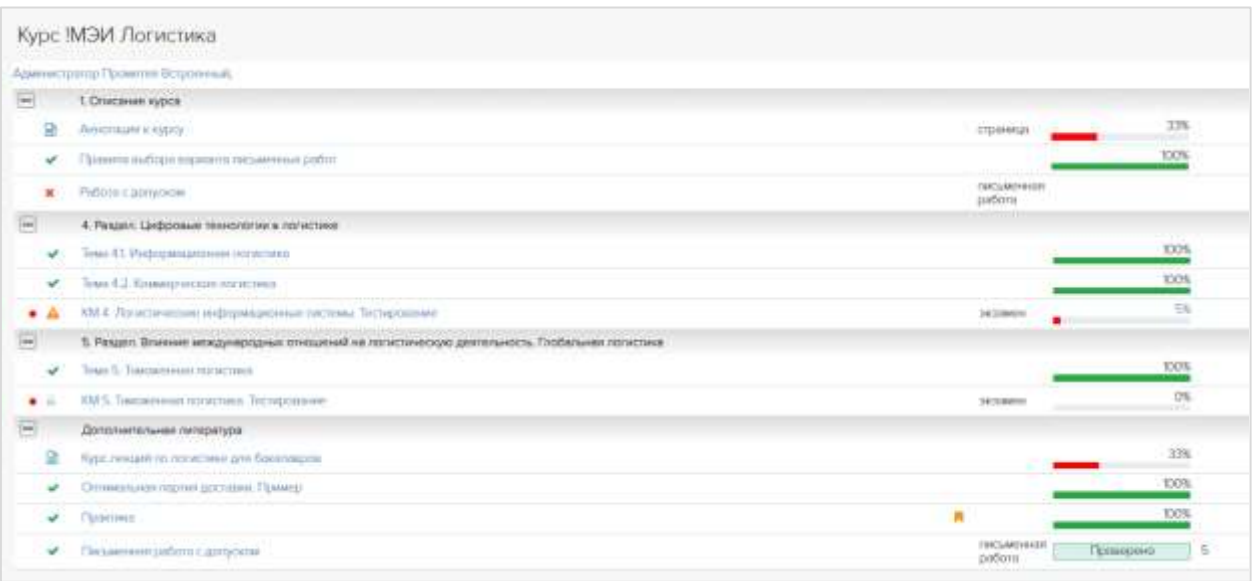

Обязательные материалы помечаются красным кружком.

Если для книги задано минимальное время изучения, то прогресс изучения данной книги считается как процент, т.е. затраченное время как доля в % от минимального времени просмотра. Если затраченное время превышает минимальное время просмотра, то прогресс равен 100%.

Если для книги не задано минимальное время изучения, то факт открытия книги означает, что книга изучена полностью и прогресс равен 100%.

Для письменной работы прогресс равен 100%, если тьютор принял работу;

Для тестов прогресс равен 100%, если отвечены все вопросы теста.

### <span id="page-12-0"></span>*Сертификаты*

Если по окончании курса предусмотрено получение сертификата, его можно скачать в разделе Обучение//Мои курсы/ вкладка *Пройденные курсы*.

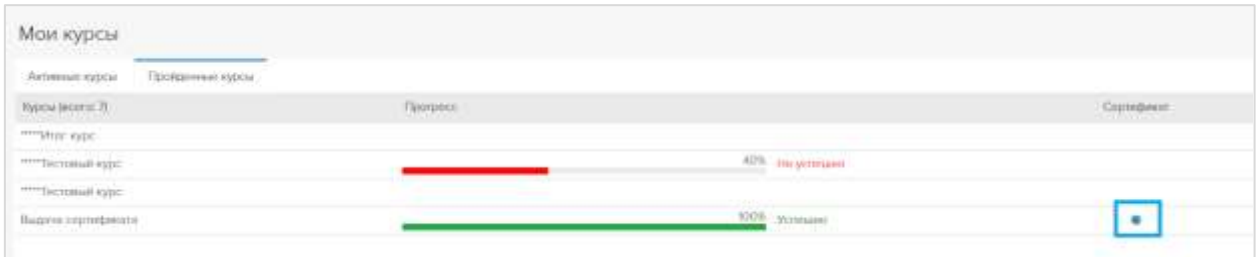

По клику на пиктограмму «Сертификат» происходит скачивание сертификата в формате PDF.

# <span id="page-12-1"></span>Вебинары

В разделе Вебинары представлены все вебинары курса с разделением на актуальные, будущие и прошедшие.

Информация о ближайших вебинарах представлена на главной странице в таблице «Мои вебинары». Если вебинар актуален, нажмите  $\bigstar$   $\overline{\text{Bxo}}$ д, чтобы присоединиться к мероприятию.

# <span id="page-13-0"></span>Результаты

В разделе Результаты можно просматривать результаты всех контрольных мероприятий: тестов и письменных работ. В таблице отображается курс, название мероприятия, тип, результат, оценка, отчет и дата прохождения теста.

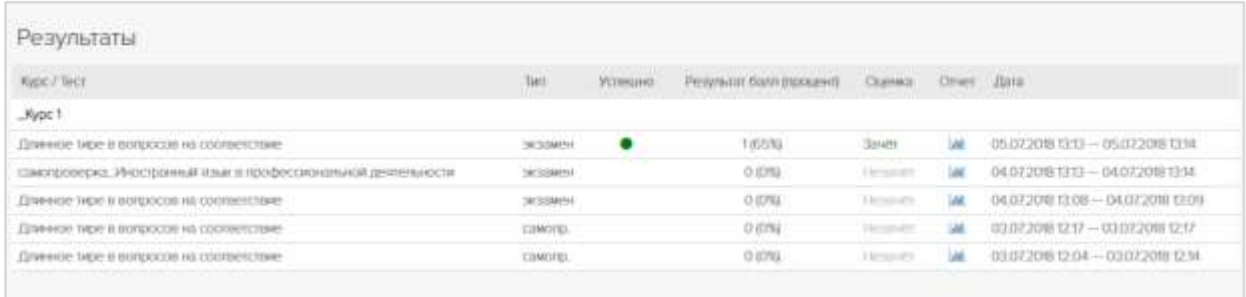

Щелкните значок **Ше** для просмотра подробного отчета по результатам теста.

# <span id="page-13-1"></span>Отчеты

Слушатель может просматривать отчеты о результатах [прохождения курсов](http://vto.prometeus.ru:8294/close/students/modules/reports/rpt_res_courses.asp) и о результатах тестирования. Сформированный отчет можно сохранить на компьютер в формате MS Excel

# <span id="page-13-2"></span>Библиотека

В разделе Библиотека можно просматривать книги доступные всем слушателям системы независимо от того, зачислены они на какие-либо курсы или нет.

# <span id="page-13-3"></span>Общение

### <span id="page-13-4"></span>*Объявления*

На Главной странице в таблице *Объявления* и в разделе Общение//Объявления представлены объявления от лиц, осуществляющих учебный процесс. Щелкните заголовок объявления, чтобы прочитать его. Новые объявления помечены звездочкой.

### <span id="page-13-5"></span>*Файлы*

*Этот пункт меню не доступен, если подключен модуль "Письменная работа" – в структуре курса доступны задания с типом «письменная работа».*

Если в курсе есть письменные задания, выполните их, как назначено тьютором.

Для отправки выполненной работы на проверку Откройте раздел Общение//Файлы и щелкните *Создать*.

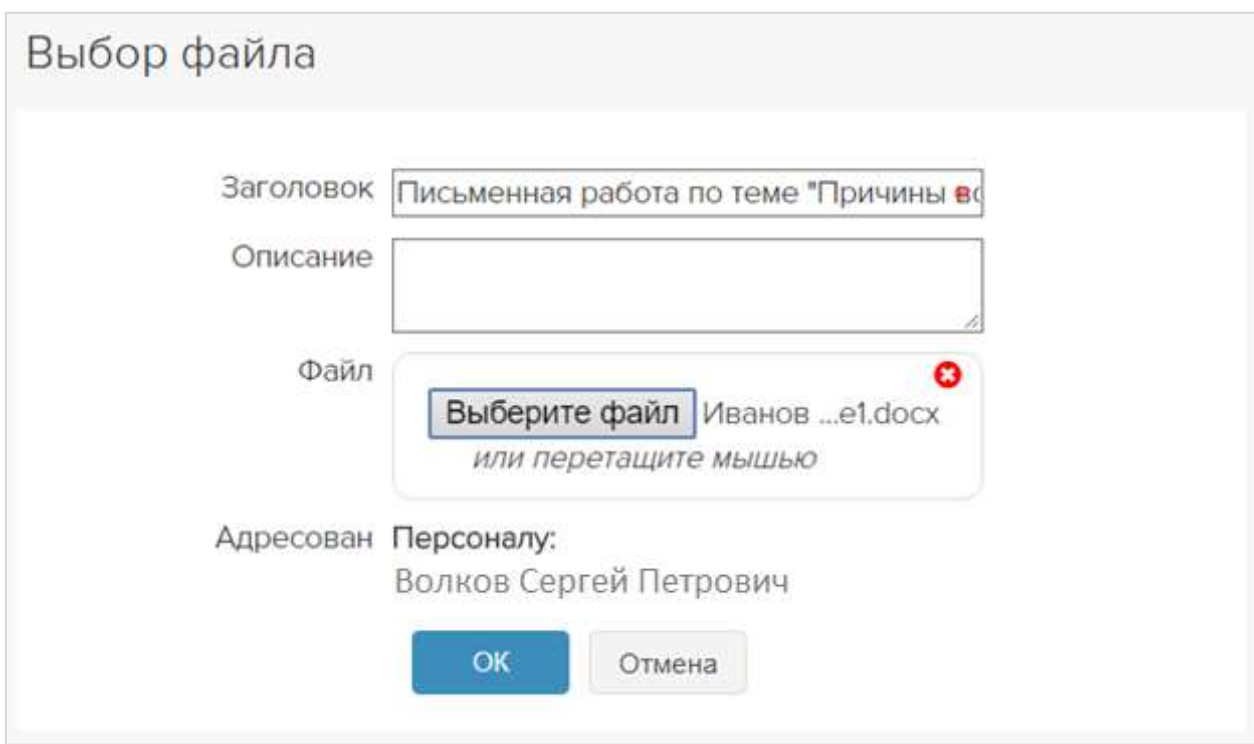

Выберите ФИО тьютора – *ОК*. Введите название и тему работы.

Поле *Описание* не является обязательным, его можно не заполнять.

Нажмите кнопку *Выберите файл* и загрузите файл с вашей письменной работой. *ОК*.

#### Отправленная работа появится на вкладке *Отправленные*:

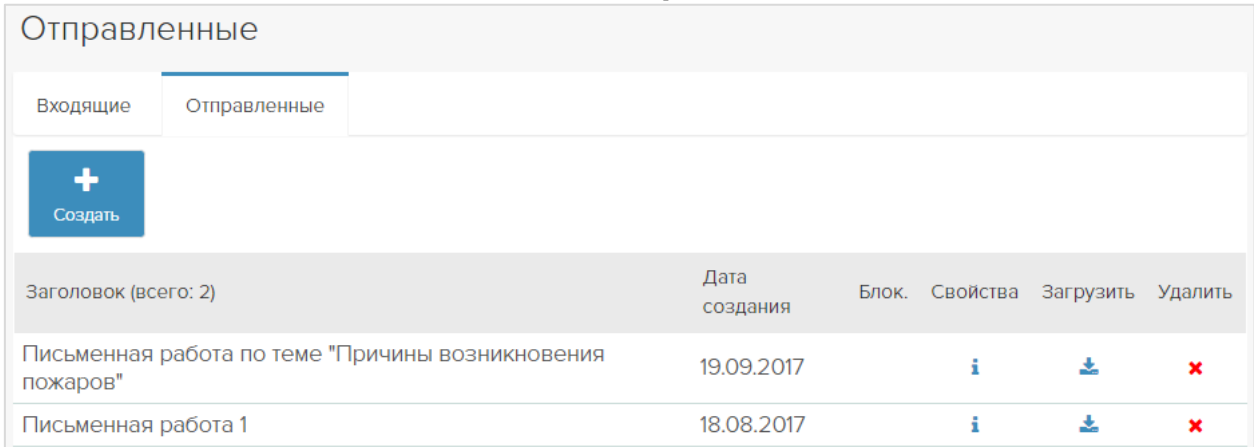

Если вы по ошибке загрузили не тот файл, удалите его пиктограммой  $\blacktriangleright$ . Если работа не нуждается в серьезных исправлениях, тьютор просто выставит в зачетку оценку (ее можно увидеть на главной странице, щелкнув пиктограмму **ее** слева от названия курса). Если в работе есть серьезные недочеты, тьютор может прислать вам файл с замечаниями на доработку. Проверяйте раздел Общение//Файлы, вкладка *Входящие*.

### <span id="page-15-0"></span>*Форум*

В курсе может быть форум. В нем тьютор проводит дискуссии, информирует обучающихся о результатах обучения, публикует объявления.

В разделе Общение//Форум выберите форум и щелкните его название, чтобы войти.

В сообщениях первого уровня показаны первые 4 строки. Чтобы просмотреть весь текст сообщения, нажмите *Развернуть сообщение*.

Чтобы развернуть все сообщения на странице, нажмите *Раскрыть все*.

Создание сообщения: *Создать*

Ответ на сообщение: *Ответить*

Редактирование сообщения: *Редактировать*

Чтобы проверить, не появились ли новые сообщения, пока вы писали свой комментарий, нажмите *Обновить.*

Когда количество сообщений в форуме превышает 10, внизу и вверху экрана появляются кнопки с номерами страниц. Перейдите на них, чтобы просмотреть старые сообщения.

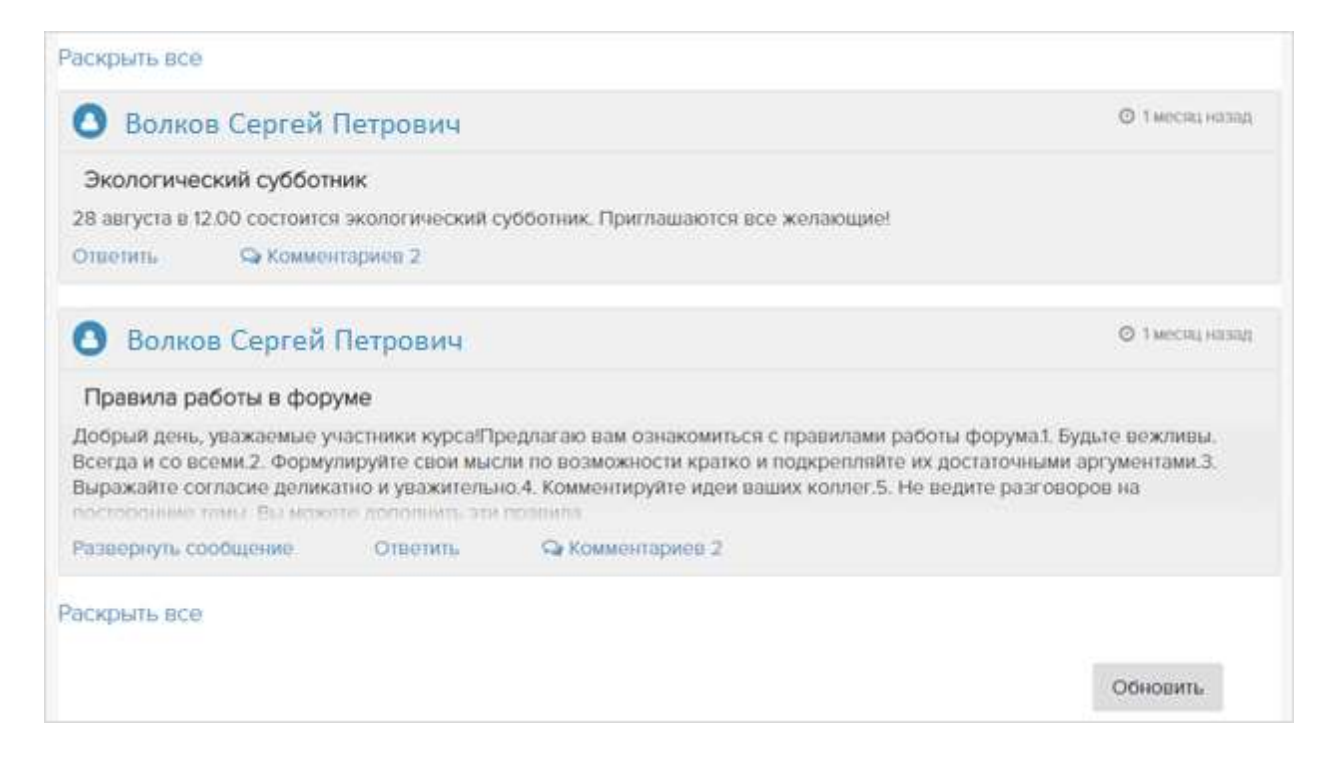

### *Форумы для подгрупп*

Тьютор может разделить участников группы на подгруппы и создать для них приватные форумы с заданиями для обсуждения. В этом случае вы будете видеть по курсу 2 форума: форум, доступный всей группы и форум подгруппы, участником которой являетесь. Вместе с вами этот форум будут видеть другие слушатели, включенные в вашу подгруппу.

# <span id="page-15-1"></span>Зачетка

Чтобы узнать свои оценки, щелкните в левой меню *Главная*, выберите курс и нажмите слева от его названия.

# <span id="page-16-0"></span>Настройки

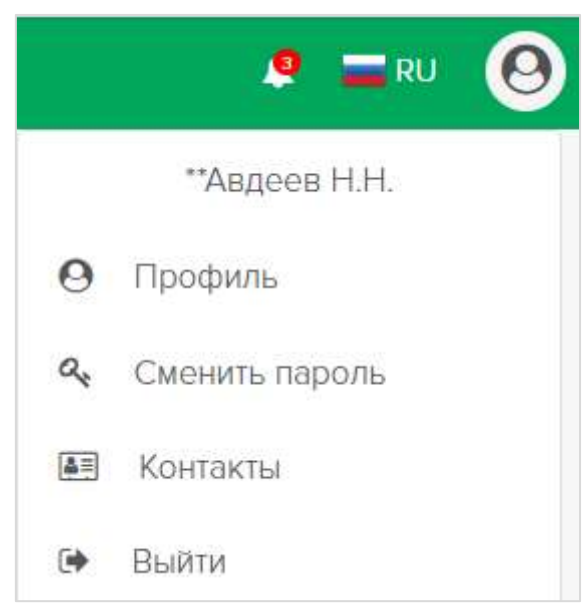

В меню *Пользователь* есть настройки профиля, смена пароля, контакты и выход. В пункте *Профиль* можно загрузить в профиль свою фотографию, исправить несоответствия, изменить e-mail.

Также можно сменить язык интерфейса, если в системе подключен модуль «Локализация». *Модуль поставляется опционально, в стандартную конфигурацию не входит*.

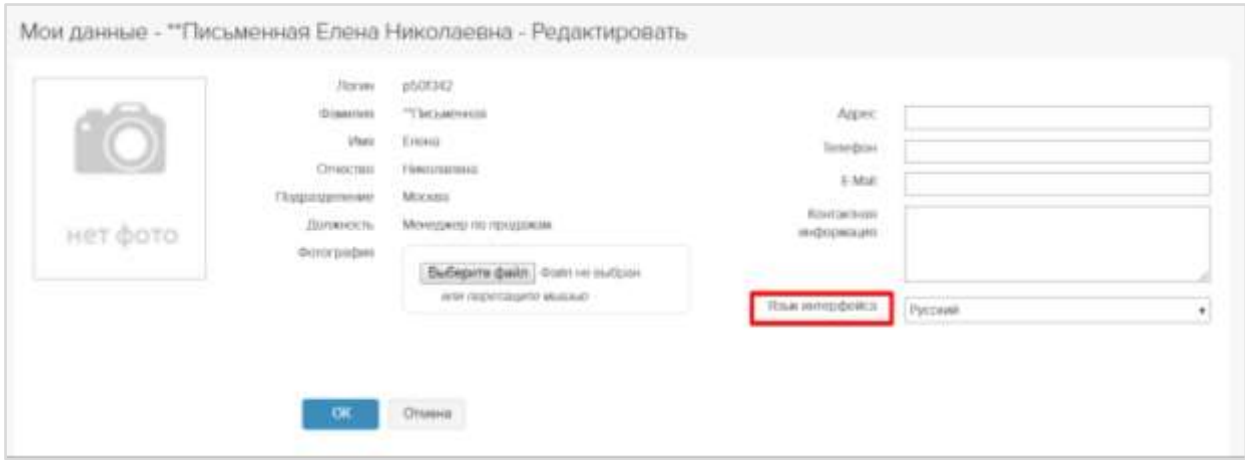

И заполнить достижения, если подключен модуль «Портфолио». *Модуль поставляется опционально, в стандартную конфигурацию не входит*.

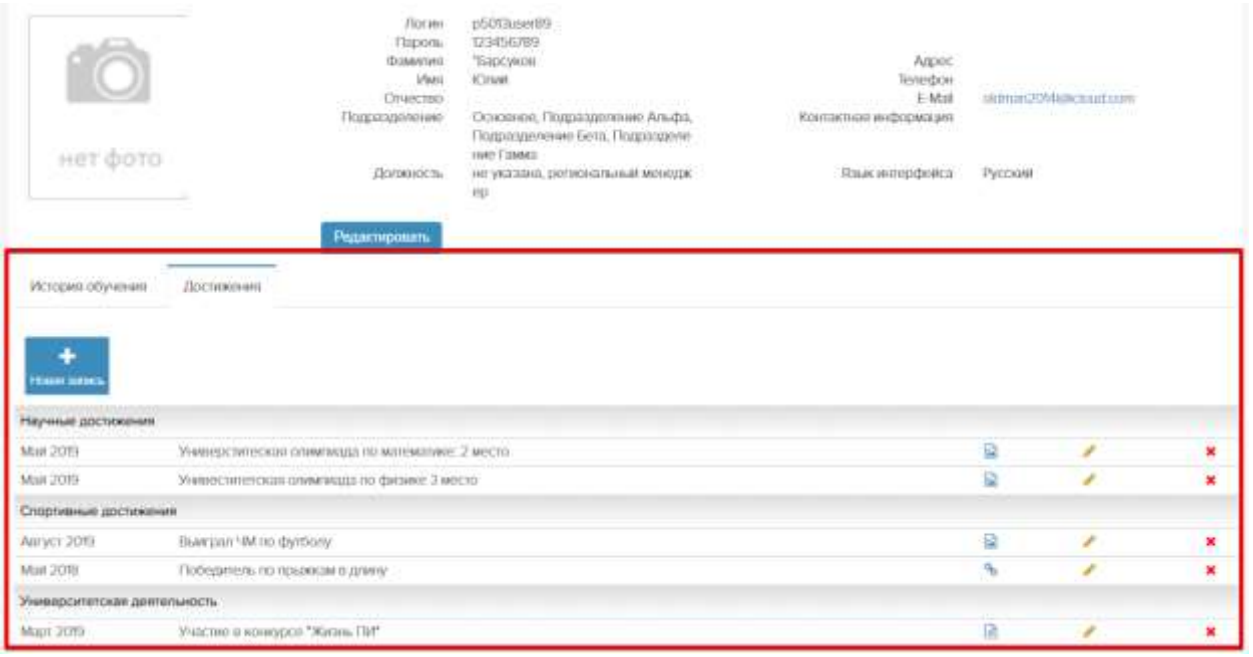

#### На вкладке «Уведомления» можно включить/выключить уведомления, приходящие в СДО и на e-mail.

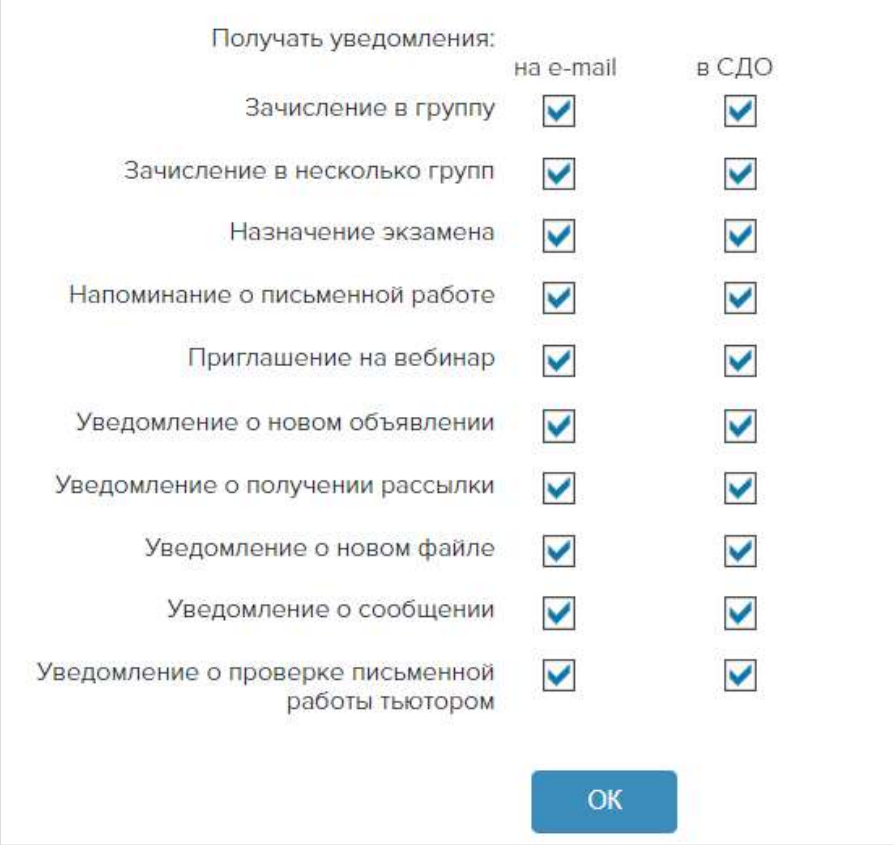

### <span id="page-17-0"></span>*Связь с тьютором*

Форма связи с тьютором находится в самом курсе, под его названием:

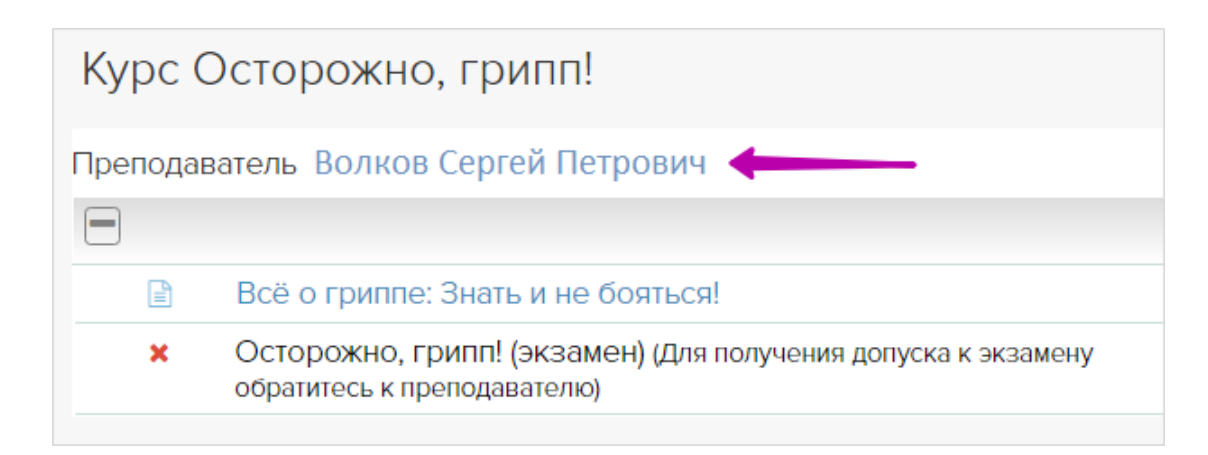

Хороший тьютор всегда помещает в материалах курса, особенно в заданиях, объяснения и рекомендации: что можно и что нельзя, где взять, с каким расширением сохранить и прочее. Внимательно прочитайте материалы, прежде чем задать тьютору вопрос «а где?» или «а как?».

Писать сообщение тьютору следует только по очень уважительной причине, например: вы заболели и не сможете заниматься какое-то время или вам нужна дополнительная попытка для сдачи экзамена.

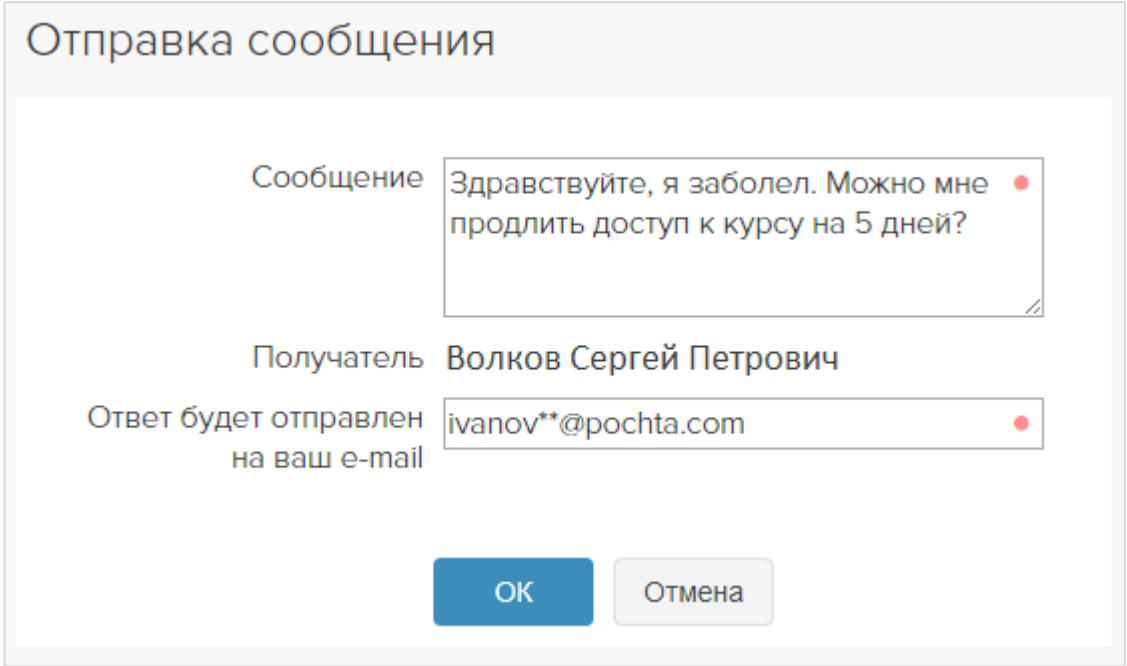

В тех редких случаях, когда возникают проблемы с открытием/отображением материалов курса, нужно написать не только тьютору, но и администратору (см. раздел Связь с администраторм).

### <span id="page-18-0"></span>Связь с организатором

Если в вашем списке курсов отсутствует нужный курс, напишите сообщение организатору. Пользователь//Контакты/ Организатор - ФИО. Скопируйте e-mail и напишите письмо. Представьтесь, сообщите точное название курса/группы. Организатор добавит вас в группу, если вы по какой-то причине не были в нее зачислены.

### <span id="page-19-0"></span>Связь с администратором

Если в курсе или в системе появляются сообщения об ошибке, не открываются ссылки, отсутствуют кнопки и т.п., напишите письмо администратору, см. раздел Пользователь//Контакты - Администраторы - ФИО. Скопируйте e-mail и напишите письмо. Представьтесь, сообщите точное название курса/группы. Опишите, что вы пытаетесь сделать, и что именно не получается, приложите снимок экрана. Чтобы сделать снимок, нажмите на клавиатуре кнопку PrtSc, откройте графический редактор Paint, который есть на каждом настольном компьютере (кнопка Пуск - Программы -Стандартные - Paint) и вставьте из буфера снимок экрана (<Ctrl>+V). Сохраните картинку(и) и приложите ее к письму.

# <span id="page-19-1"></span>Неполадки и способы их устранения

Все ссылки левого меню открываются в новых вкладках. Что делать?

Щелкните <CTRL>+F5.